# **Provider Operations Manual**

Revised October 28th, 2022

Oregon Health Authority 800 NE Oregon St Portland, OR 97232 Email: **[oha.therapeutics@odhsoha.oregon.gov](mailto:oha.therapeutics@odhsoha.oregon.gov)**

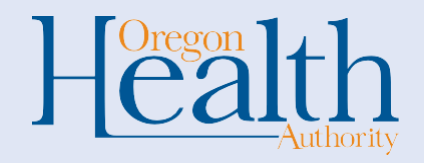

# <span id="page-1-0"></span>Purpose of this guide:

Oregon Health Authority (OHA) appreciates the continued support of our providers and interest in ordering the available therapies for COVID-19 infection. Thank you for working with us to improve access to COVID-19 therapeutics for Oregonians. The Provider Operations Manual provides information on ordering and using monoclonal antibody and oral antiviral therapies.

# **Table of Contents**

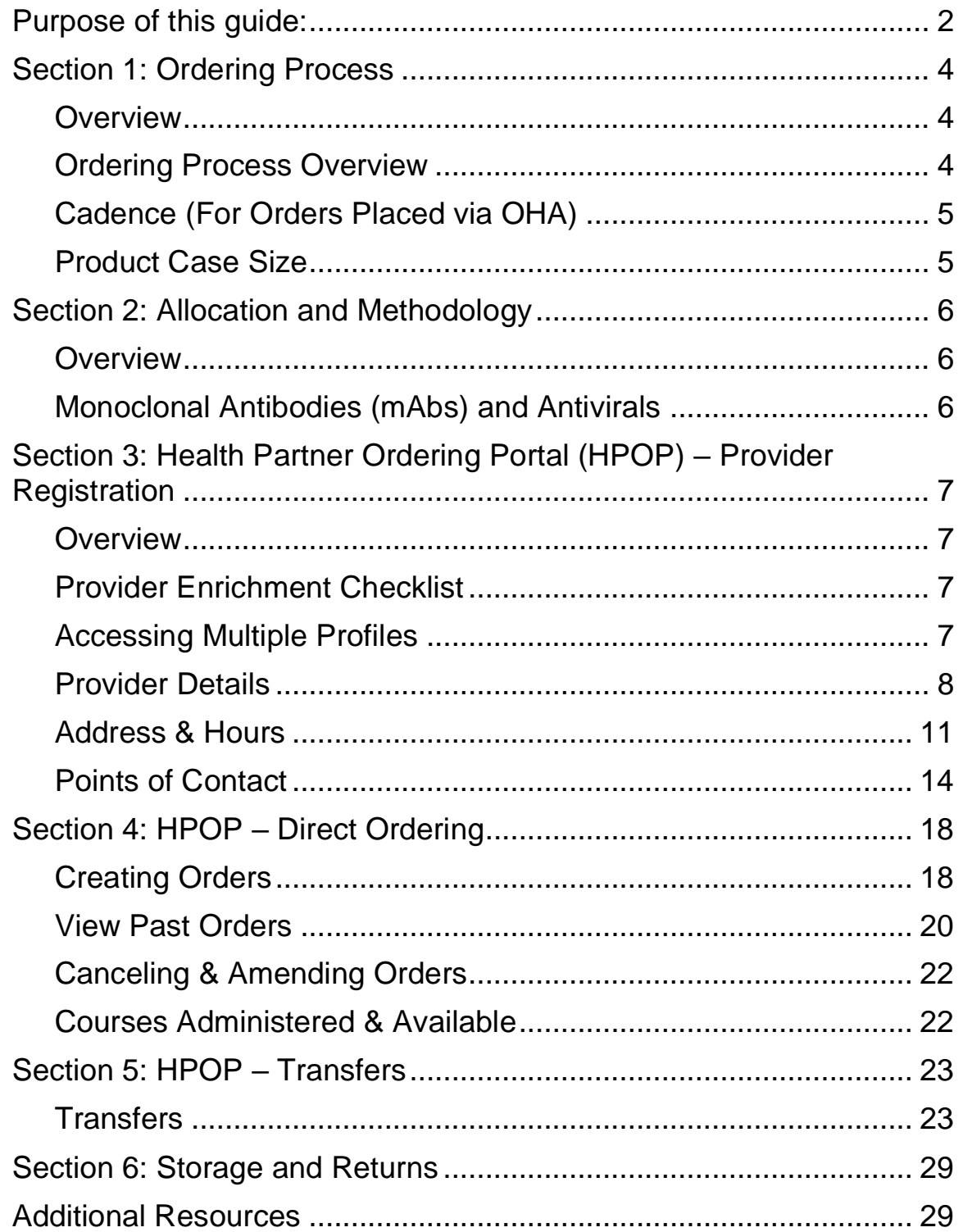

# <span id="page-3-0"></span>Section 1: Ordering Process

## <span id="page-3-1"></span>**Overview**

If you are interested in receiving Evusheld, Bebtelovimab, Lagevrio (molnupiravir), or Paxlovid, the below information outlines the process for ordering these medications. AmerisourceBergen (ABC) is the company that ships these therapies, so you will see this name used in relation to the ordering process.

# <span id="page-3-2"></span>Ordering Process Overview

**Bebtelovimab** is now commercially available for purchase

- Providers can order directly through their AmerisourceBergen accounts. If you do not have an AmerisourceBergen account, contact **[service@asdhealthcare.com.](mailto:service@asdhealthcare.com)**
- CMS updated their **[payment structure](https://www.cms.gov/medicare/medicare-part-b-drug-average-sales-price/covid-19-vaccines-and-monoclonal-antibodies) for Bebtelovimab**
- **Reporting inventory and utilization for commercially purchased Bebtelovimab is not required.**

To order Evusheld, Paxlovid, or Lagevrio,from OHA, follow the below instructions:

- Submit order requests directly in the [Health Partner Ordering Portal](https://gcc02.safelinks.protection.outlook.com/?url=https://vpop.cdc.gov/provider/signin/&data=05%7c01%7cLeena.Girdy%40dhsoha.state.or.us%7cea01046ee5084684387e08da338570e7%7c658e63e88d39499c8f4813adc9452f4c%7c0%7c0%7c637878945454630900%7cUnknown%7cTWFpbGZsb3d8eyJWIjoiMC4wLjAwMDAiLCJQIjoiV2luMzIiLCJBTiI6Ik1haWwiLCJXVCI6Mn0%3D%7c3000%7c%7c%7c&sdata=KtlDoTW/gSxse4/WNNk39%2B80KY9bCCgDjEuBXnPeG2U%3D&reserved=0) (HPoP)
- **Surveys are due on Wednesdays by 11:59 pm** to be considered for the current weekly allocation. Surveys submitted after the due date will be considered for the next allocation cycle.
- Please refer to the additional resources, below, to assist in the ordering process. These can also be found on this page in the "Healthcare Provider Resources" section.
	- o **[Profile Enrichment](https://gcc02.safelinks.protection.outlook.com/?url=https://lnks.gd/l/eyJhbGciOiJIUzI1NiJ9.eyJidWxsZXRpbl9saW5rX2lkIjoxMDQsInVyaSI6ImJwMjpjbGljayIsImJ1bGxldGluX2lkIjoiMjAyMjA1MDUuNTc0OTMxMzEiLCJ1cmwiOiJodHRwczovL3d3dy5vcmVnb24uZ292L29oYS9jb3ZpZDE5L0RvY3VtZW50cy9TdXBwbGVtZW50X1Byb2ZpbGVfRW5yaWNobWVudC5wZGYifQ.Ff6iU8BPLXlik_yWrebs1aiTvnHo-4ADeuCvlh0pHpI/s/2133949511/br/130896250889-l&data=05%7c01%7cleena.girdy%40dhsoha.state.or.us%7c171846c7882745b5b74b08da2ef3350c%7c658e63e88d39499c8f4813adc9452f4c%7c0%7c0%7c637873919345546802%7cUnknown%7cTWFpbGZsb3d8eyJWIjoiMC4wLjAwMDAiLCJQIjoiV2luMzIiLCJBTiI6Ik1haWwiLCJXVCI6Mn0%3D%7c3000%7c%7c%7c&sdata=3gYTVn9JCKMY532yjNV3UgcCYABkhbYmEma1matkLME%3D&reserved=0)** (Used to setup and maintain provider profiles)
	- o **[Direct Ordering](https://gcc02.safelinks.protection.outlook.com/?url=https://lnks.gd/l/eyJhbGciOiJIUzI1NiJ9.eyJidWxsZXRpbl9saW5rX2lkIjoxMDUsInVyaSI6ImJwMjpjbGljayIsImJ1bGxldGluX2lkIjoiMjAyMjA1MDUuNTc0OTMxMzEiLCJ1cmwiOiJodHRwczovL3d3dy5vcmVnb24uZ292L29oYS9jb3ZpZDE5L0RvY3VtZW50cy9TdXBwbGVtZW50X0RpcmVjdF9PcmRlcmluZy5wZGYifQ.CR8xDIENYLx2R0knL5gRtkDfuvYGJ4QL1fenSpVakLQ/s/2133949511/br/130896250889-l&data=05%7c01%7cleena.girdy%40dhsoha.state.or.us%7c171846c7882745b5b74b08da2ef3350c%7c658e63e88d39499c8f4813adc9452f4c%7c0%7c0%7c637873919345546802%7cUnknown%7cTWFpbGZsb3d8eyJWIjoiMC4wLjAwMDAiLCJQIjoiV2luMzIiLCJBTiI6Ik1haWwiLCJXVCI6Mn0%3D%7c3000%7c%7c%7c&sdata=VzyFwSkAkeaeSJfLc/5s4R36IliXmtkGx2d%2BHesxIyc%3D&reserved=0)** (How to place orders in HPoP)
	- o **[Reporting](https://gcc02.safelinks.protection.outlook.com/?url=https://lnks.gd/l/eyJhbGciOiJIUzI1NiJ9.eyJidWxsZXRpbl9saW5rX2lkIjoxMDYsInVyaSI6ImJwMjpjbGljayIsImJ1bGxldGluX2lkIjoiMjAyMjA1MDUuNTc0OTMxMzEiLCJ1cmwiOiJodHRwczovL3d3dy5vcmVnb24uZ292L29oYS9jb3ZpZDE5L0RvY3VtZW50cy9TdXBwbGVtZW50X1JlcG9ydGluZy5wZGYifQ.tzF2_tsWD1japW3k74TW2EJDxFLPNFsTPJw274adbo0/s/2133949511/br/130896250889-l&data=05%7c01%7cleena.girdy%40dhsoha.state.or.us%7c171846c7882745b5b74b08da2ef3350c%7c658e63e88d39499c8f4813adc9452f4c%7c0%7c0%7c637873919345546802%7cUnknown%7cTWFpbGZsb3d8eyJWIjoiMC4wLjAwMDAiLCJQIjoiV2luMzIiLCJBTiI6Ik1haWwiLCJXVCI6Mn0%3D%7c3000%7c%7c%7c&sdata=gZK37BU077%2Bu/rcci1N/DoMxzHKnGVviMGuqQW9tjYU%3D&reserved=0)** (How to record inventory, utilization, and transfers)

**Additionally, Evusheld** can now be directly ordered in small quantities for individual providers through this form: [OrderEvusheld.com](https://app.smartsheet.com/b/form/21e4312a2985457f982bb2738cf82744)

If you have not registered as a provider, have never received therapeutics, or placed orders before and need to be on-boarded to the ordering process, please complete the [COVID-19](https://gcc02.safelinks.protection.outlook.com/?url=https%3A%2F%2Fapp.smartsheet.com%2Fb%2Fform%2F38df556cf4544273815698482056089a&data=05%7C01%7CLeena.Girdy%40dhsoha.state.or.us%7Cea01046ee5084684387e08da338570e7%7C658e63e88d39499c8f4813adc9452f4c%7C0%7C0%7C637878945454630900%7CUnknown%7CTWFpbGZsb3d8eyJWIjoiMC4wLjAwMDAiLCJQIjoiV2luMzIiLCJBTiI6Ik1haWwiLCJXVCI6Mn0%3D%7C3000%7C%7C%7C&sdata=cu016wnDMRHZFJtjAvEYcIZQ0CrePyqc0cp19PNNgzU%3D&reserved=0)  [Therapeutics Provider Registration Survey.](https://gcc02.safelinks.protection.outlook.com/?url=https%3A%2F%2Fapp.smartsheet.com%2Fb%2Fform%2F38df556cf4544273815698482056089a&data=05%7C01%7CLeena.Girdy%40dhsoha.state.or.us%7Cea01046ee5084684387e08da338570e7%7C658e63e88d39499c8f4813adc9452f4c%7C0%7C0%7C637878945454630900%7CUnknown%7CTWFpbGZsb3d8eyJWIjoiMC4wLjAwMDAiLCJQIjoiV2luMzIiLCJBTiI6Ik1haWwiLCJXVCI6Mn0%3D%7C3000%7C%7C%7C&sdata=cu016wnDMRHZFJtjAvEYcIZQ0CrePyqc0cp19PNNgzU%3D&reserved=0)

- You will receive an email from the Health Partner Ordering Portal (HPOP) after OHA creates your new account. (If you don't see it, check your spam folder.)
	- o Follow the prompts to login, create a password and PIN, and verify your HPOP profile details

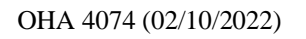

# <span id="page-4-0"></span>Cadence (For Orders Placed via OHA)

Please refer to the below table for cadence on the ordering process.

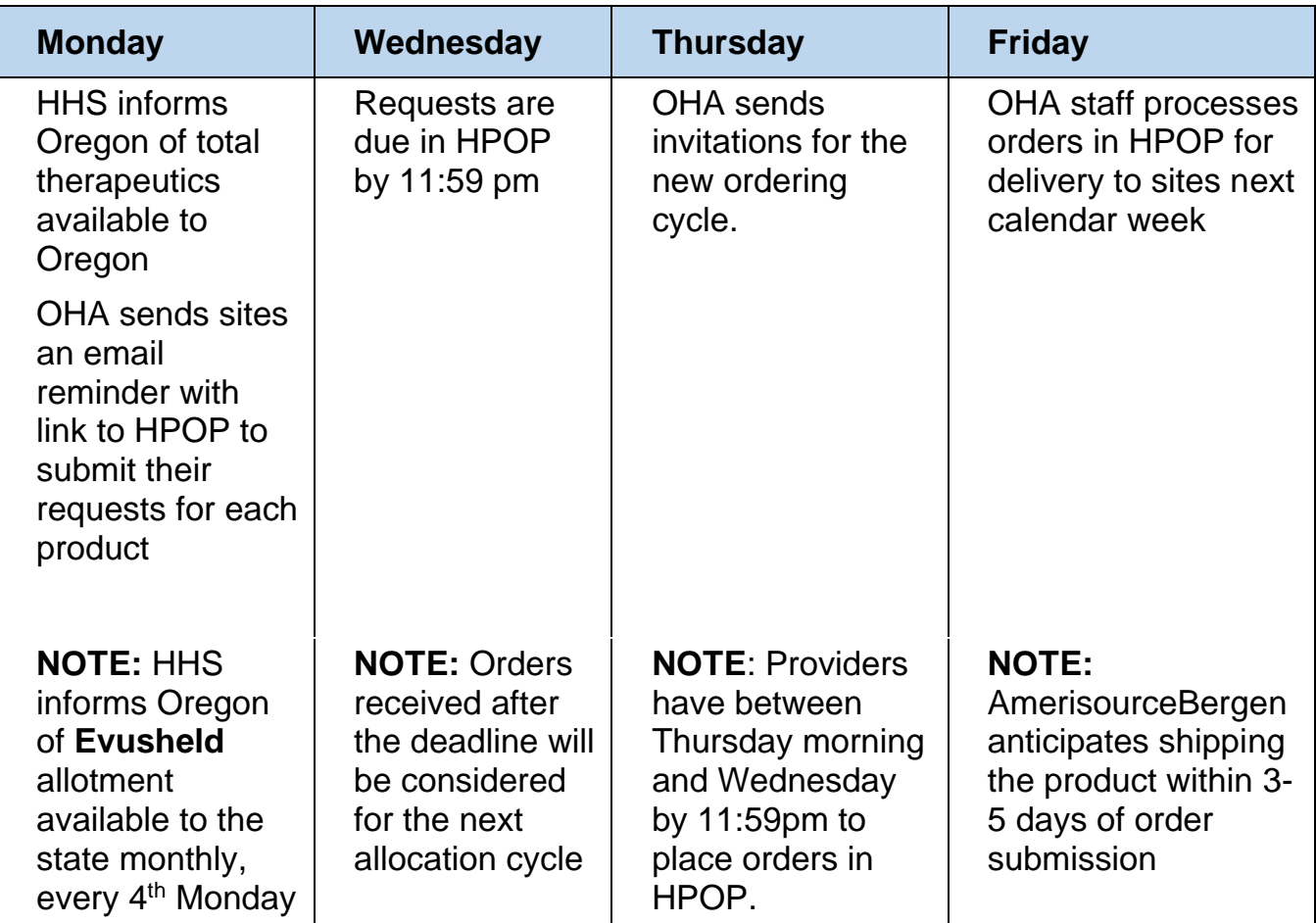

## <span id="page-4-1"></span>Product Case Size

Number of courses per case of each product is outlined below. Please consider this in making your order to streamline the shipping process.

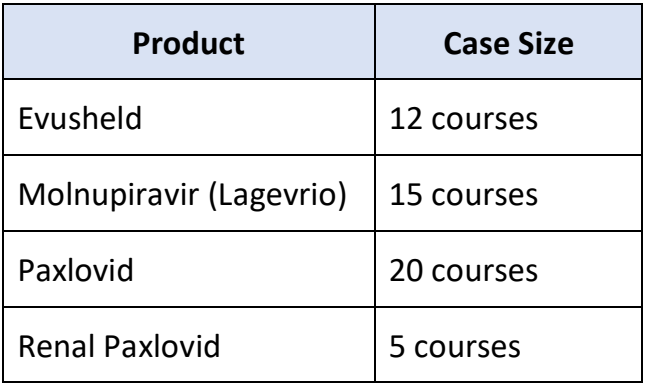

# <span id="page-5-0"></span>Section 2: Allocation and Methodology

## <span id="page-5-1"></span>**Overview**

OHA remains committed to equitable distribution of Evusheld, Lagevrio (molnupiravir), and Paxlovid by making these medications available to cultural communities that have been disproportionately affected by severe COVID-19 illness and that have had limited access to effective treatment

# <span id="page-5-2"></span>Monoclonal Antibodies (mAbs) and Antivirals

All providers are now eligible to order all therapeutics. However, due to supply fluctuations, OHA may not be able to fulfill 100% of the courses requested.

# <span id="page-6-0"></span>Section 3: Health Partner Ordering Portal (HPOP) – Provider Registration

## <span id="page-6-1"></span>**Overview**

The Health Partner Ordering Portal (HPOP) is a web-based tool used for order submission, management, monitoring, and reporting key metrics associated with the distribution and administration of therapeutics. Federal allocation of therapeutics to the state is based on utilization, as well as cases and hospitalization rates. **Reporting of inventory and utilization twice a week on Mondays and Thursdays by 11:59pm is crucial to improving visibility on where therapeutics are available in Oregon.It also provides important data to ensure OHA continues to equitably allocate therapeutics.** Therefore, we need provider's continued diligence in reporting inventory and utilization. We thank you for your understanding.

# <span id="page-6-2"></span>Provider Enrichment Checklist

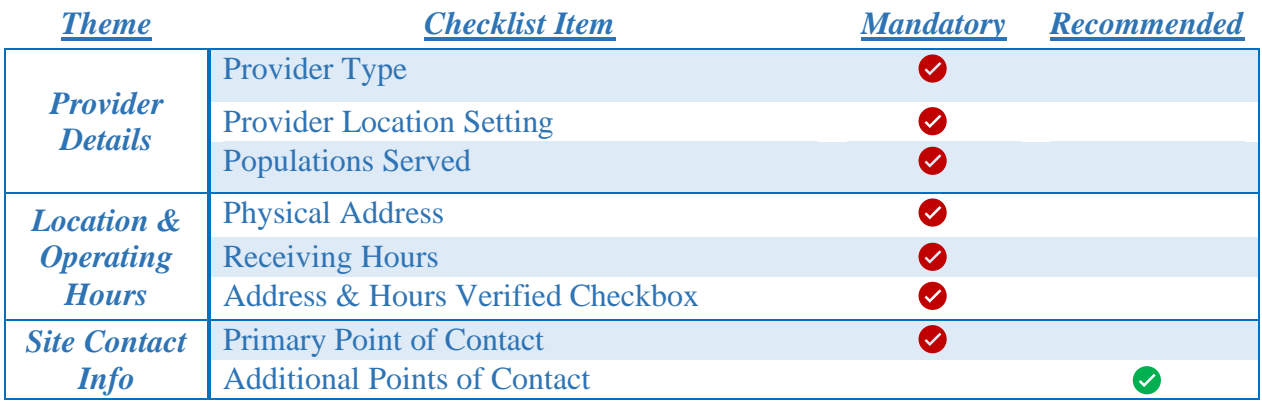

# <span id="page-6-3"></span>Accessing Multiple Profiles

This is for Users who are listed as a Point of Contact for Multiple Provider Profiles

- 1. [Log in to HPoP](https://vpop.cdc.gov/provider/signin/)
- 2. In the top ribbon, select the name of the profile you are currently logged into
- You will be automatically logged into the last provider profile accessed

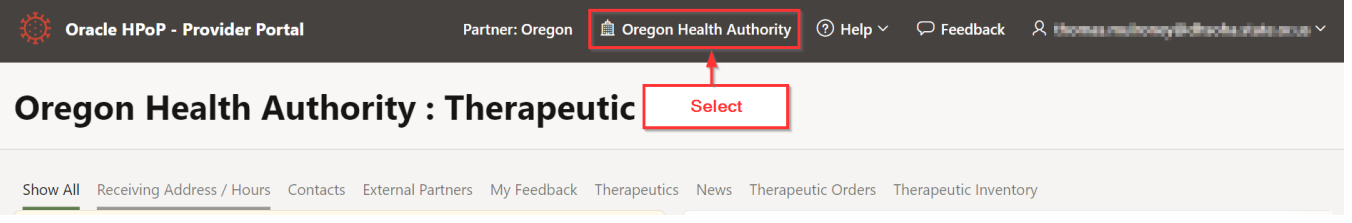

3. View the Profiles available and make a selection to view profile

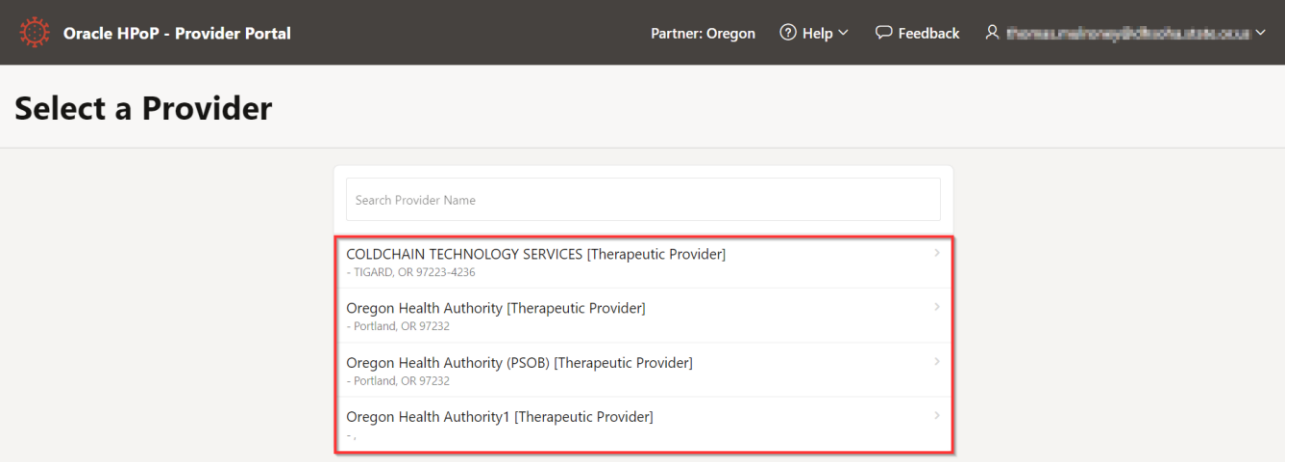

# <span id="page-7-0"></span>Provider Details

1. Click the green *Edit* button under the *Provider Details* tab to display all provider details (only a portion of your details are displayed in the Overview screen below)

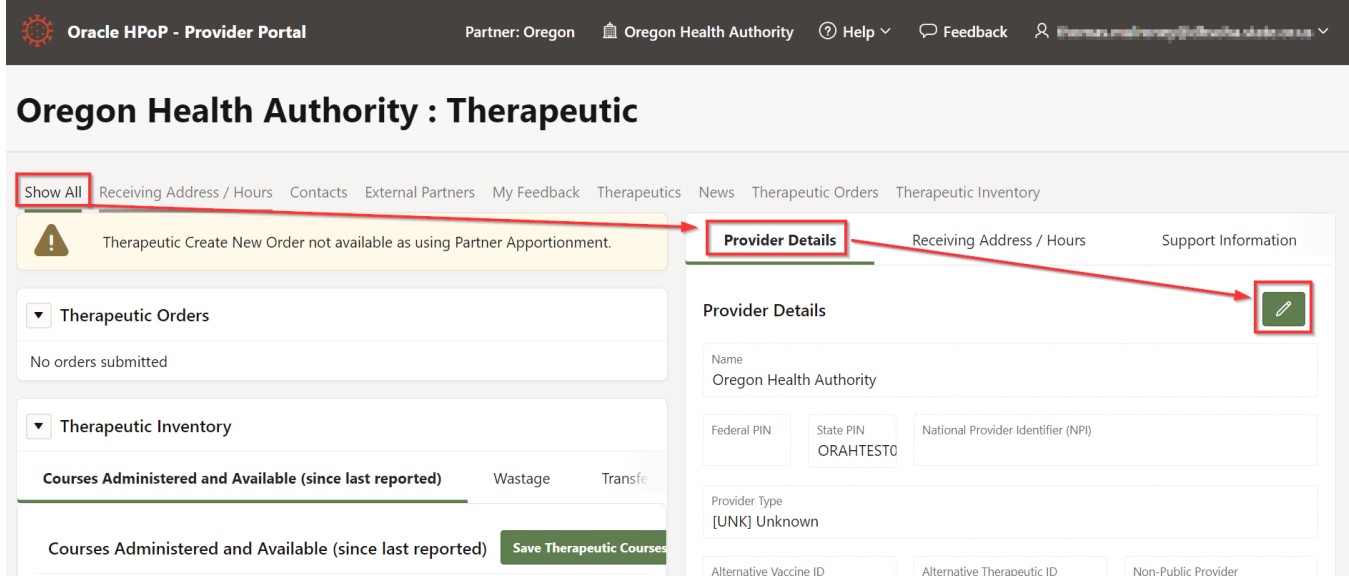

2. View Options Available (Mandatory Fields Outlined Below)

#### Maintain Provider Information

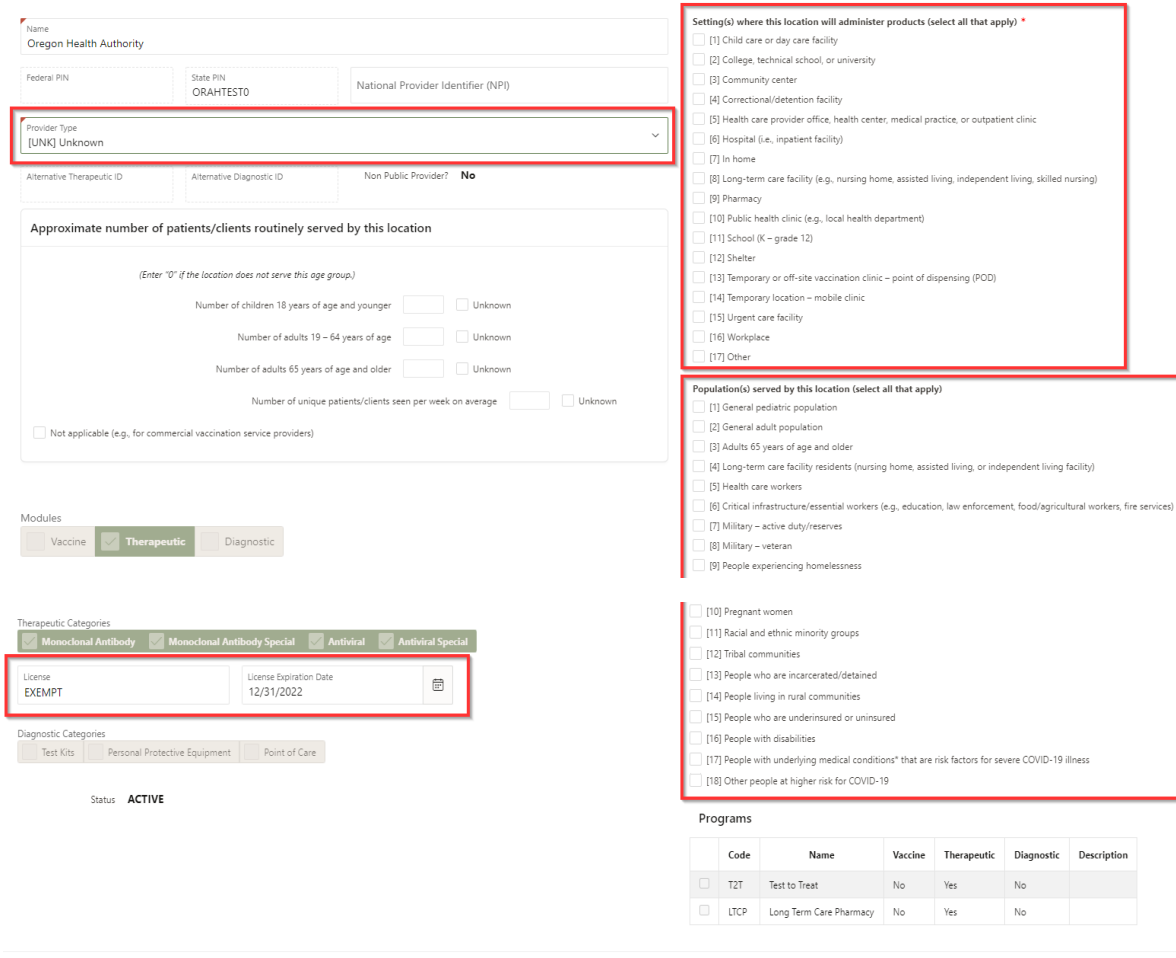

 $\label{eq:cancel} \text{Cancel}$  $\mathbb{R}^2$  Apply Changes

#### **Provider Type**

This field is a single-select only. Choose the option that best describes your facility.

#### Maintain Provider Information

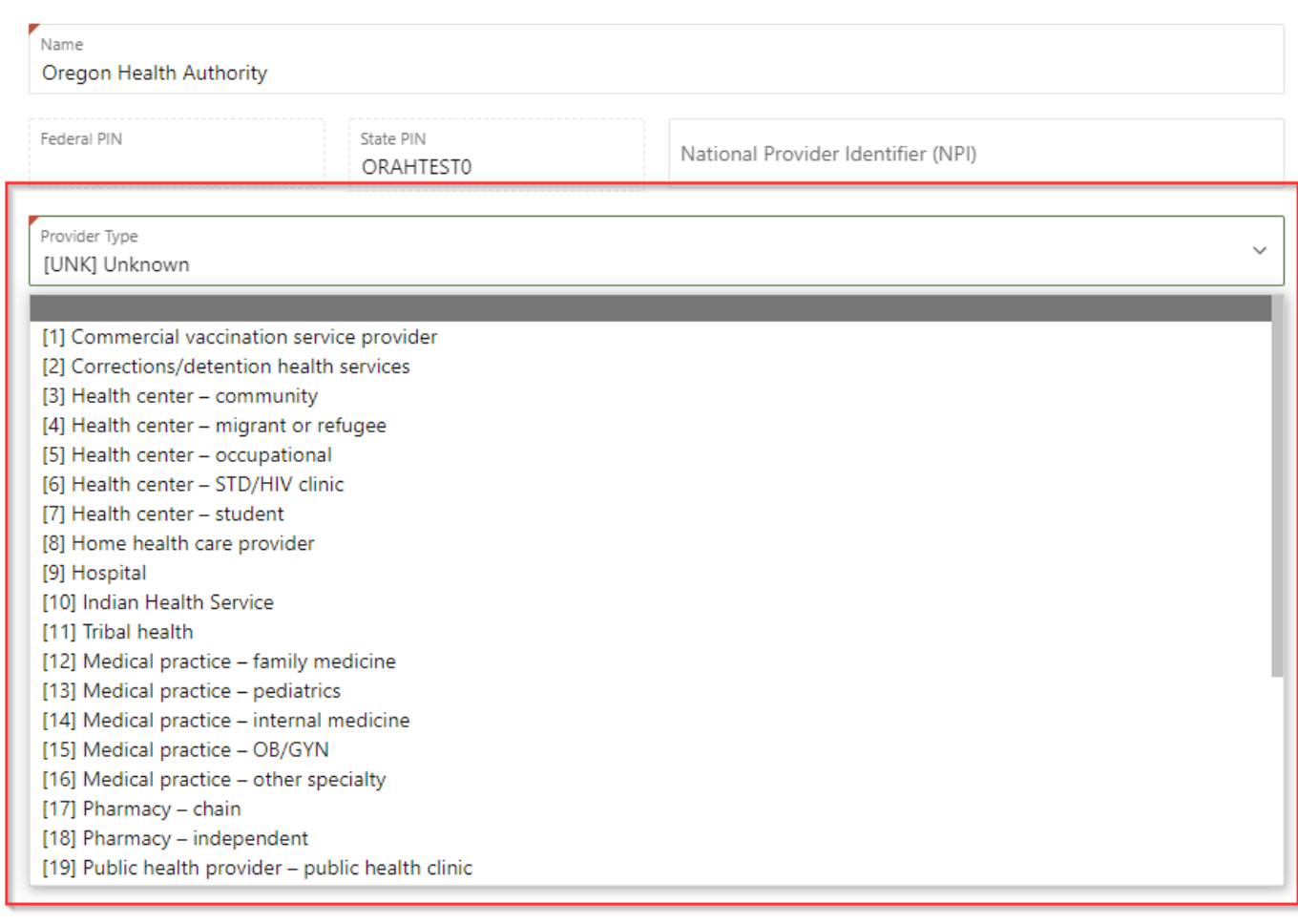

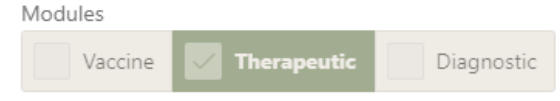

#### **Provider Location Setting**

Select as many as apply to your *primary setting(s)*.

#### Maintain Provider Information

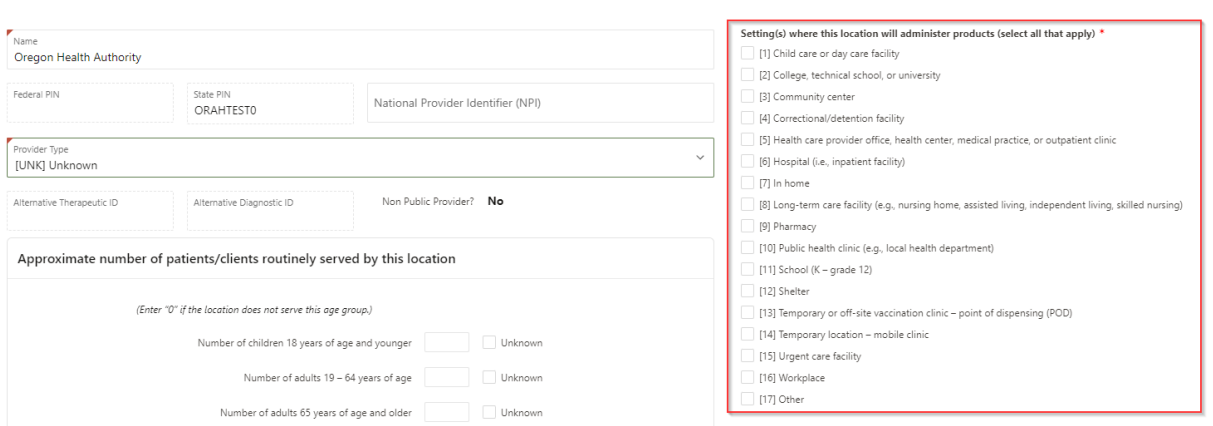

#### **Populations Served**

Select as many as apply to your *Primary* Patient Population.

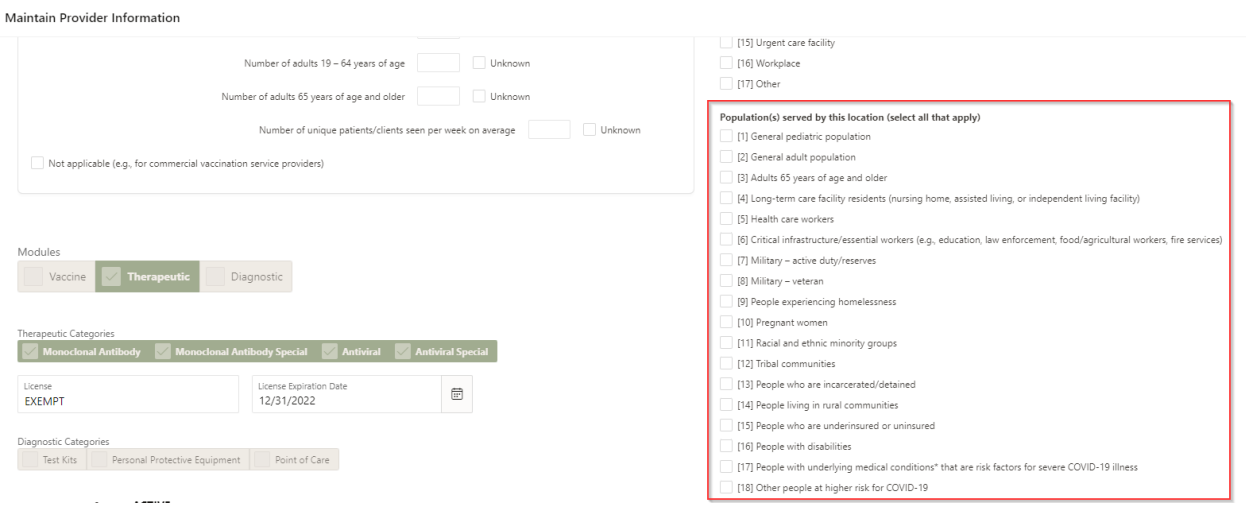

# <span id="page-10-0"></span>Address & Hours

Click on the *Receiving Address / Hours* Tab to view the Address or Addresses recorded for your specific Provider Location.

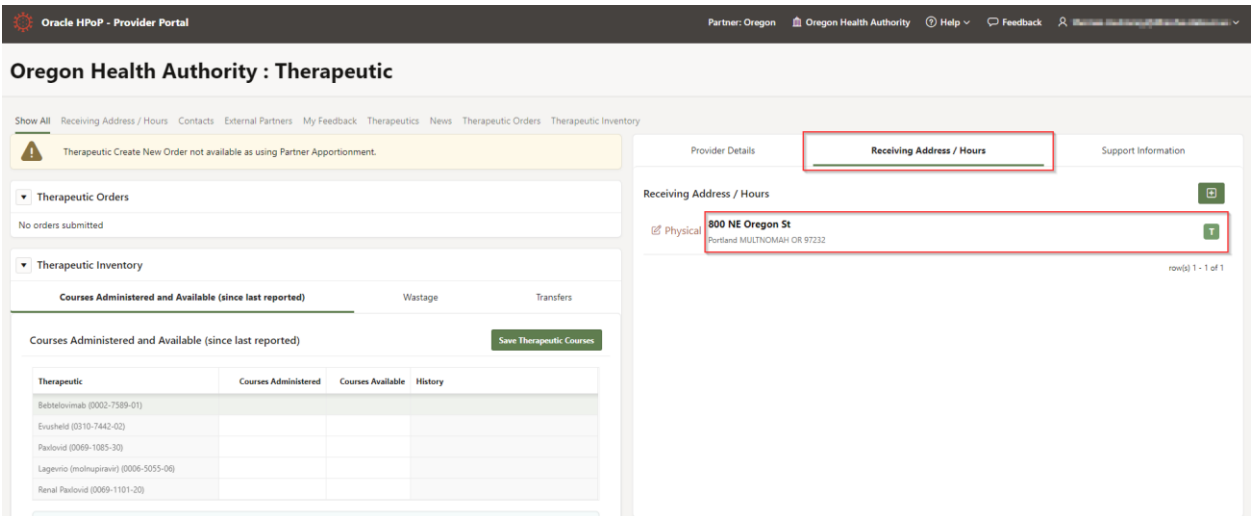

#### **Physical Address**

1. Click the '*Edit Physical*' button next to the Address to view all details and begin editing.

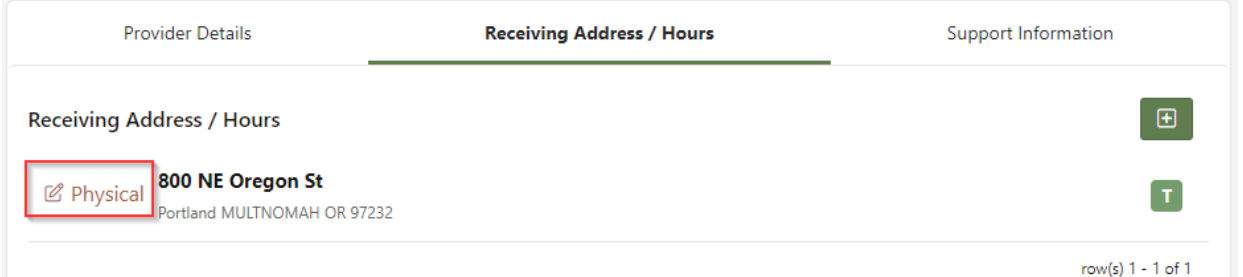

- 2. Ensure that the following fields are 100% accurate:
	- 1) Address 1
	- 2) Address 2 (i.e., Suite 123)
	- 3) Zip (if you enter the 5-digit zip code the City and State will auto-populate)
	- 4) Receiving Email
	- 5) Receiving Phone # & Extension

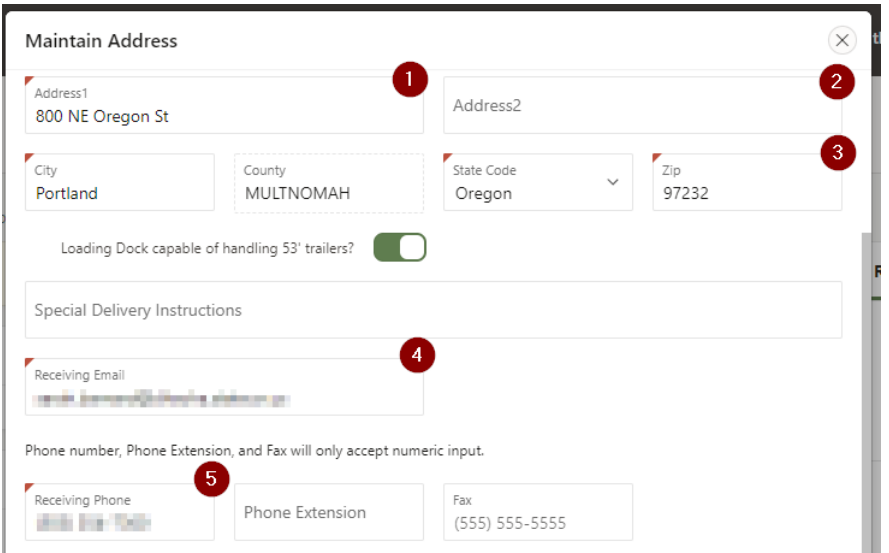

3. Record any special delivery instructions (if you have a difficult to find office, or need to be badged into the building)

#### **Receiving Hours & Verifications Check Box**

1. Click the '*Edit Physical*' button next to the Physical Address to view all details and begin editing.

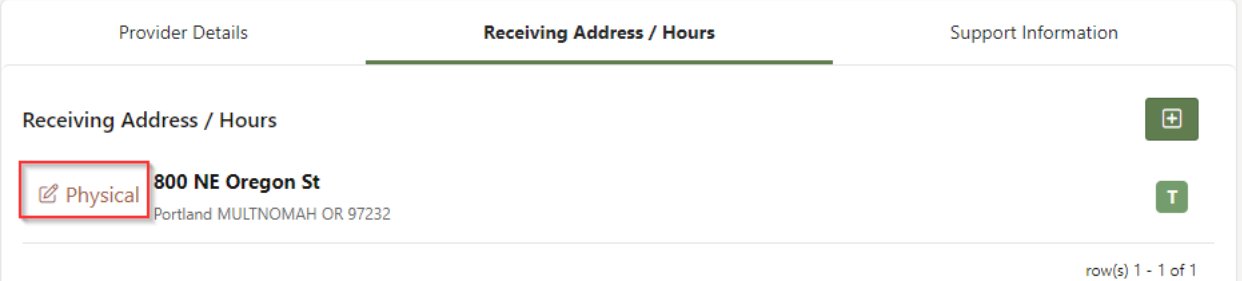

2. Enter the hours of operation for your facility – the times you are available to receive deliveries.

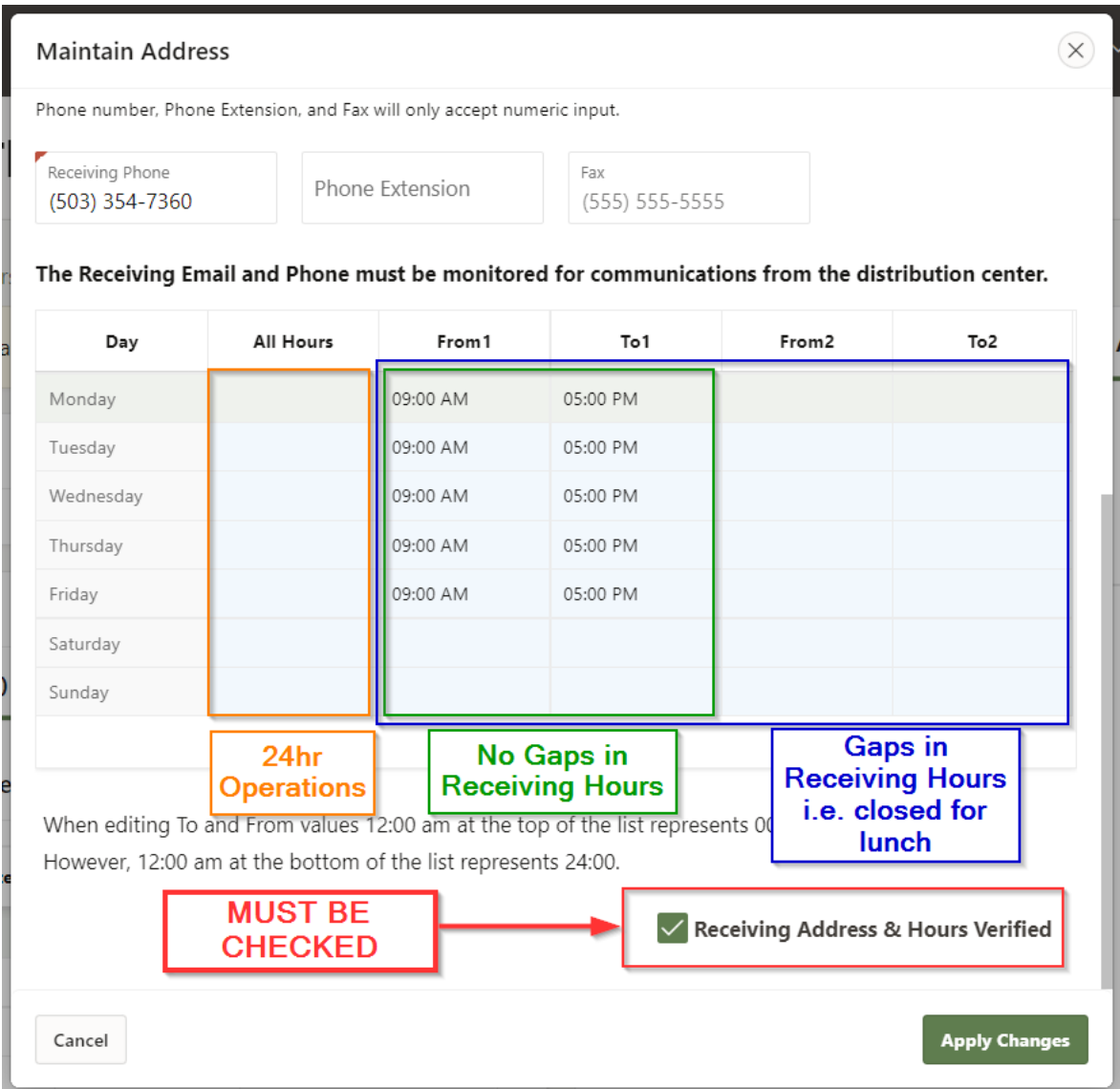

3. Verify that the Address & Hours are 100% correct then CHECK BOX for 'Receiving Address & Hours Verified'.

# <span id="page-13-0"></span>Points of Contact

#### **View Contacts**

Select the *Contacts* tab or scroll down to view contacts under the '*Show All*' tab

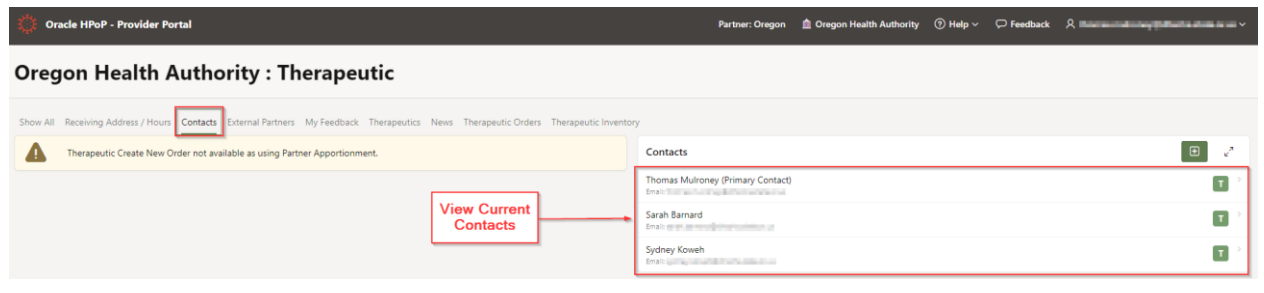

#### **Edit Current Contacts**

1. Select the contact you wish to edit

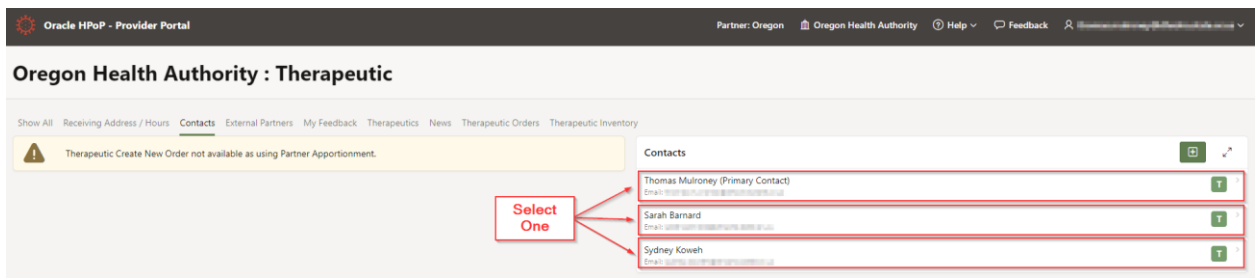

- 2. Enrich the Provider Contact as much as possible (First & Last Name, Title, Phone)
	- a. Ensure the Therapeutic Module Checkbox is marked!
	- b. You cannot edit the email address
		- i. If you wish to edit the email address, see section to Edit Email Address

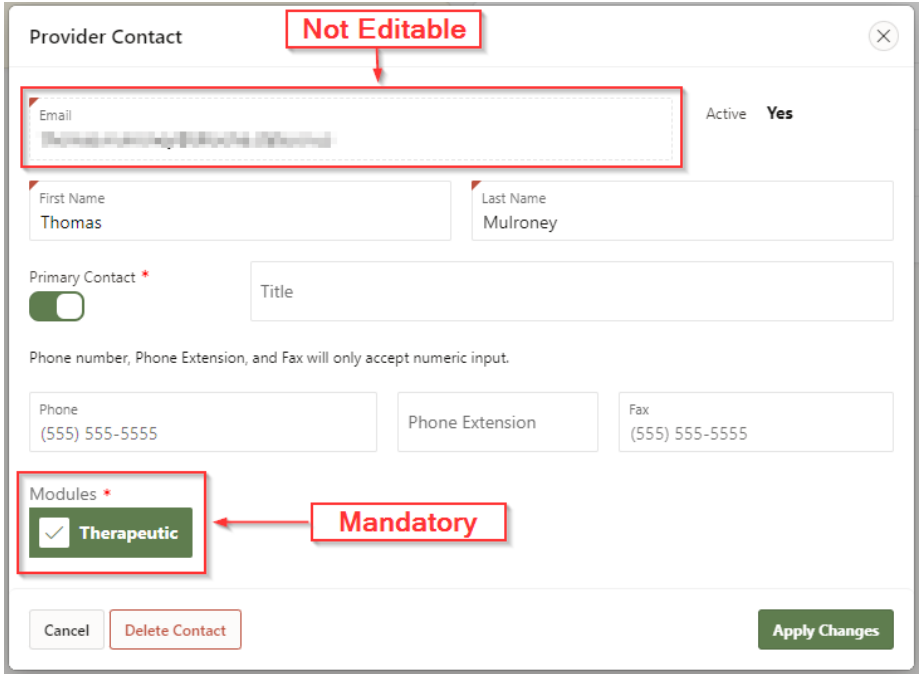

3. Click 'Apply Changes' to Save

#### **Add New Contact**

1. Click the green "*Add Contact*" button in the Contacts section and enter the contact email address

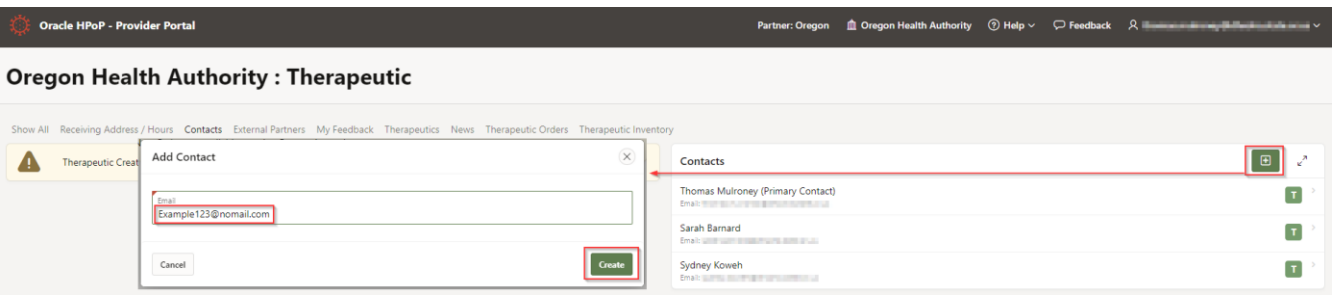

#### 2. Enter Contact Information

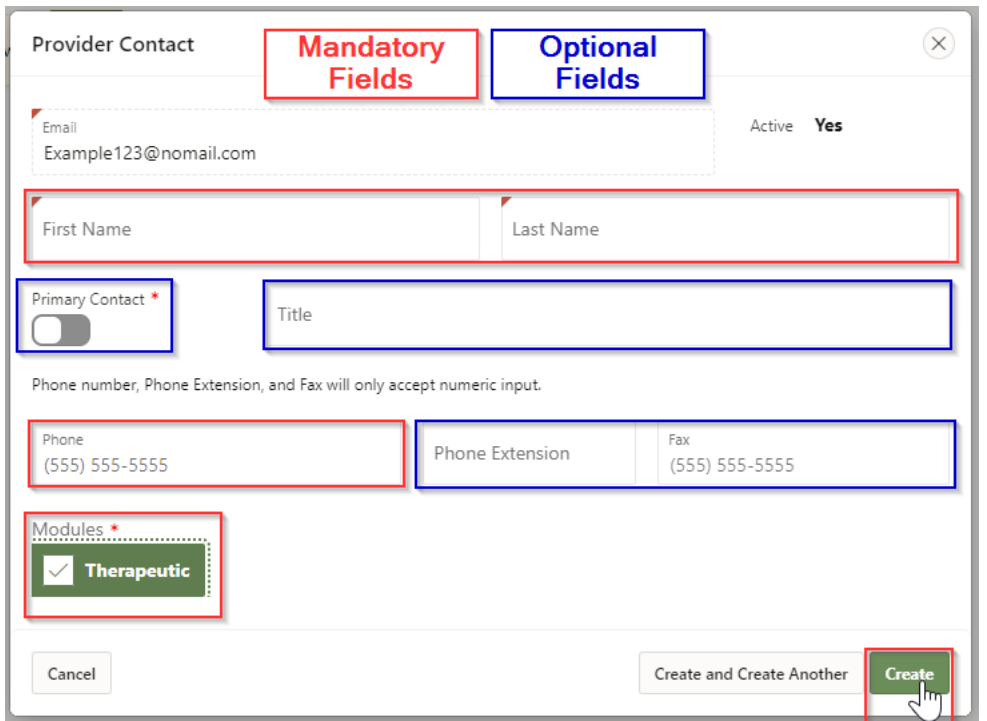

#### **Assign Primary Point of Contact**

View your contacts to see which (if any) are assigned as the Primary. In order to receive deliveries of Therapeutics you MUST have a Primary Contact Assigned.

1. Navigate to the contacts section, note the current Primary and select the contact who will become the new Primary

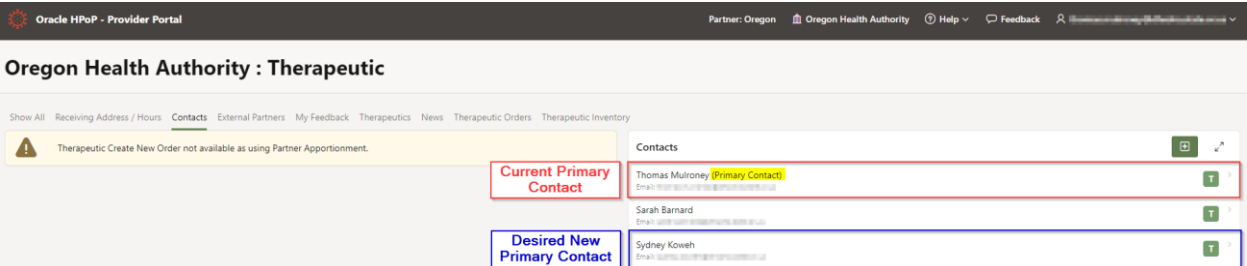

#### 2. Toggle the Primary Contact Indicator & Apply Changes

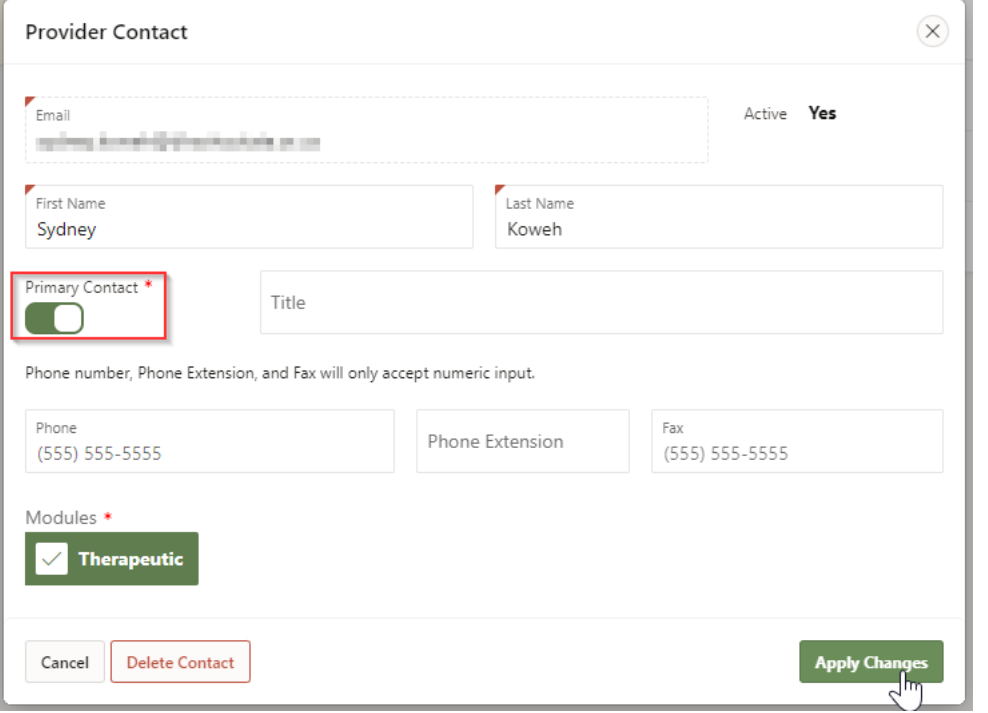

3. Note the New Primary Contact appears at the top of the Contact list

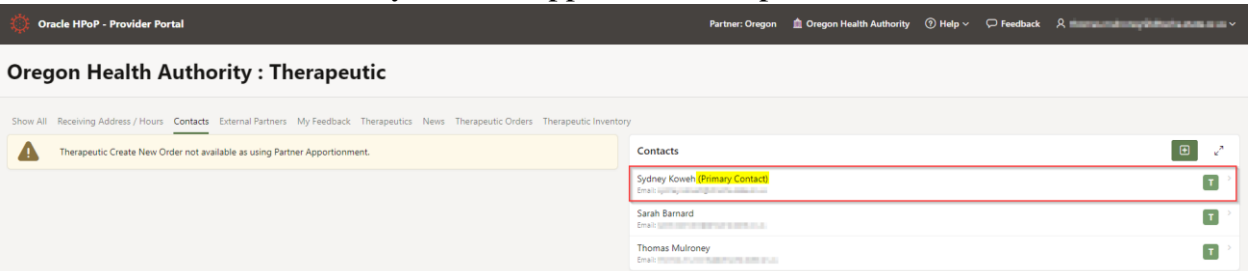

#### **Editing an Email Address**

You cannot outright edit an email address. The way around this is to:

- 1. Add a New Contact (with the new, correct email address)
	- a. You will receive an email from HPoP to your new email address. Follow the prompts before logging in.
- 2. Log in using the new email address
- 3. Delete the contact containing the old email address

# <span id="page-17-0"></span>Section 4: HPOP – Direct Ordering

## <span id="page-17-1"></span>Creating Orders

Under the *Therapeutic Orders* section, select the green "*Create Order*" button.

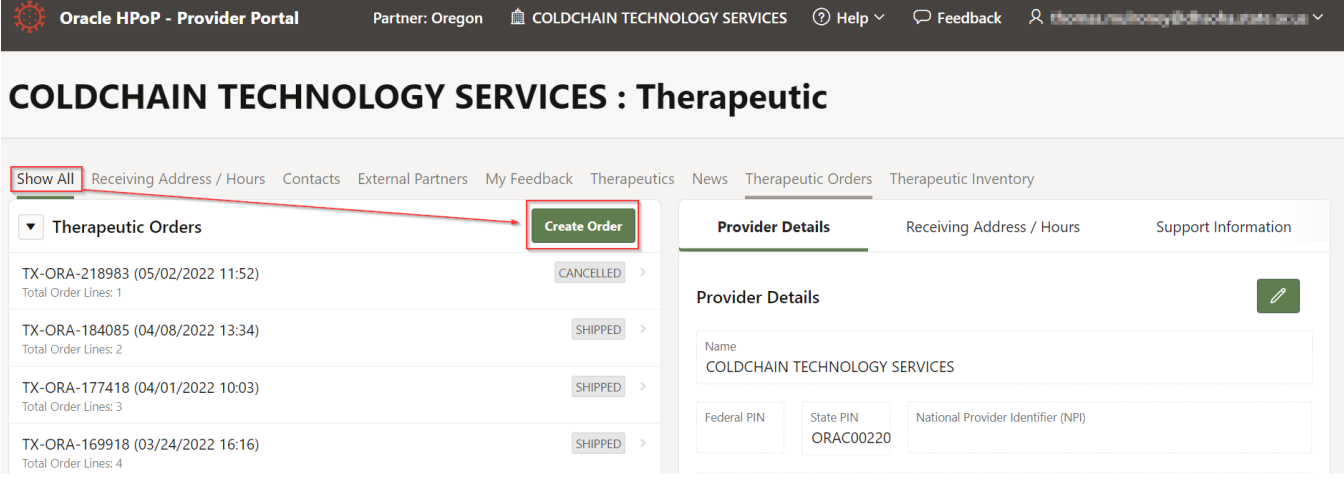

- 4. Select a Therapeutic Product you wish to order
	- a. You can only select one at a time.
	- b. If you do not see the Therapeutic Product you wish to order, please contact OHA at [OHA.therapeutics@dhsoha.state.or.us](mailto:OHA.therapeutics@dhsoha.state.or.us)

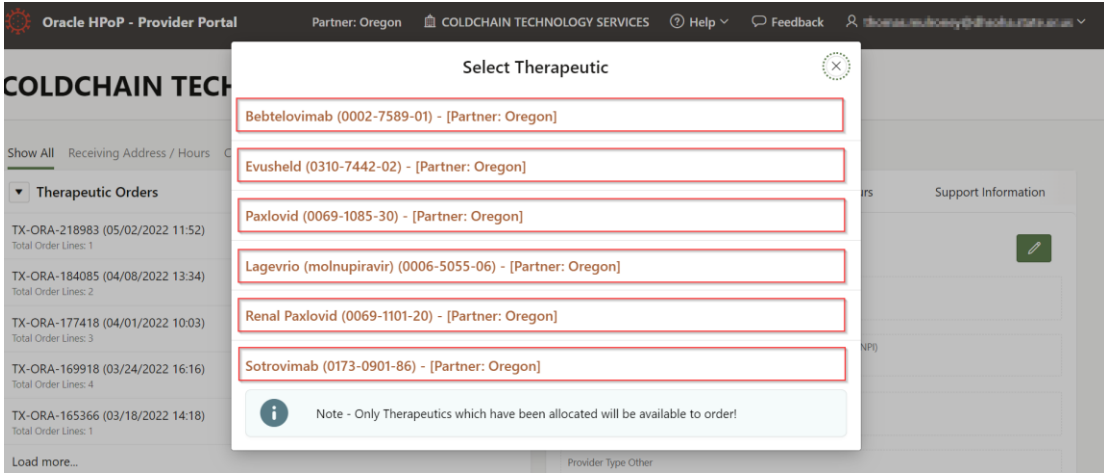

5. Select your desired order quantity

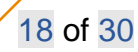

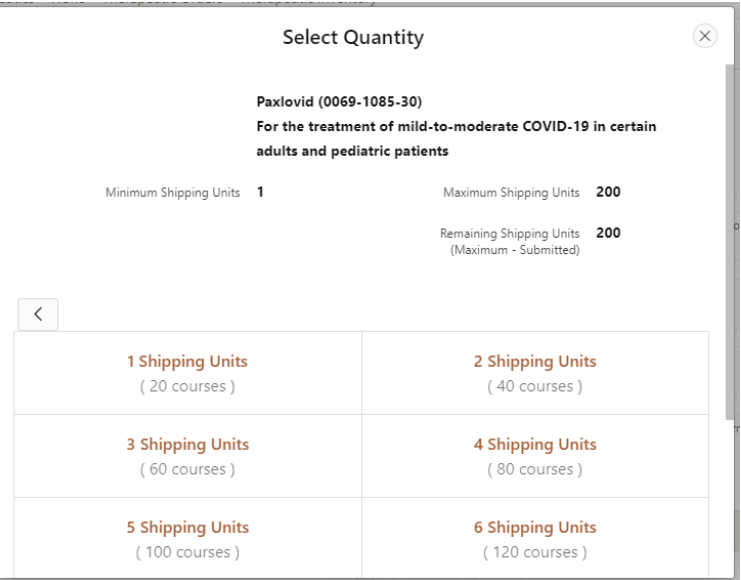

a. If you wish to order more than 10 shipping units (cases), scroll down and click '*Next*' to see the next set of shipping options.

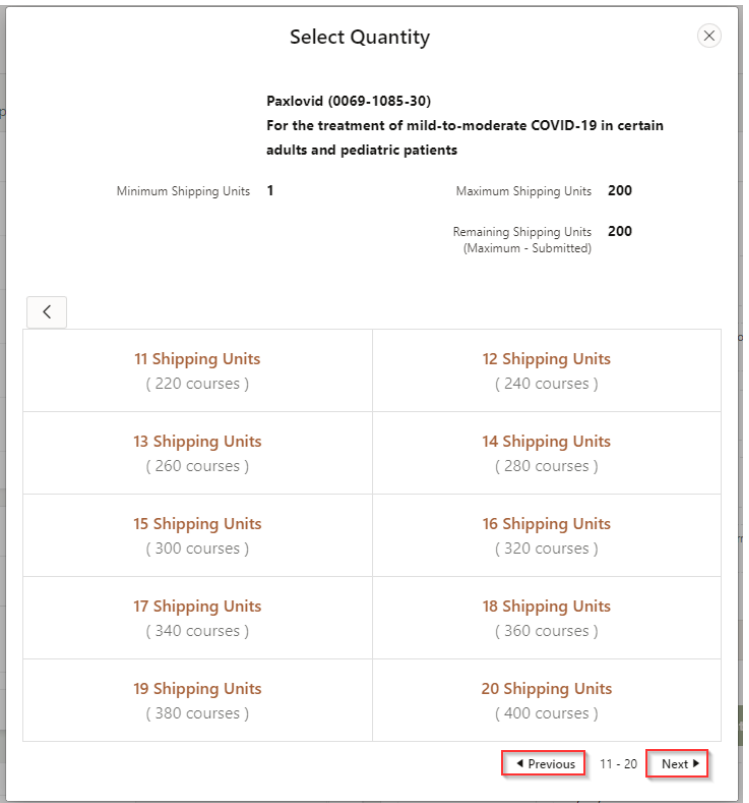

6. Review and confirm, then submit; or select "Add another therapeutic" and repeat until ready to hit *Submit*.

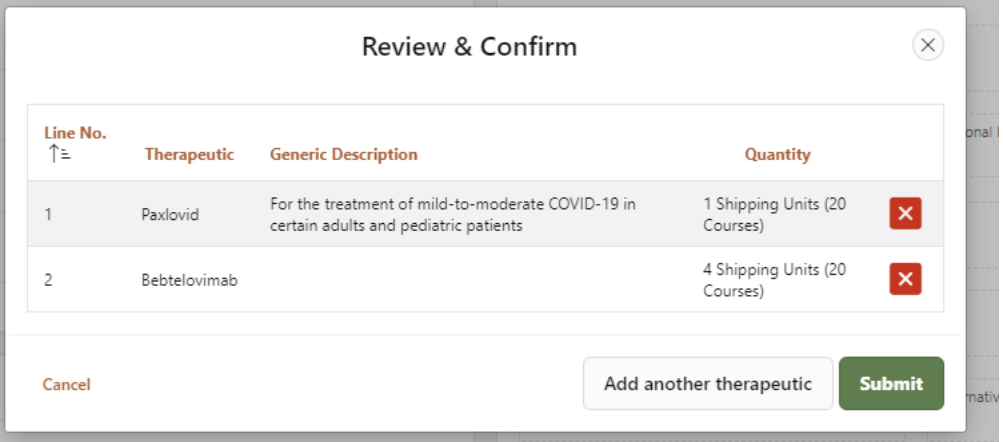

- 7. When satisfied with the order request, select *Submit*. The requested order now appears under Therapeutic Orders along with the status
	- a. The number of individual therapeutic products ordered appear as the 'Total Order Lines': figure

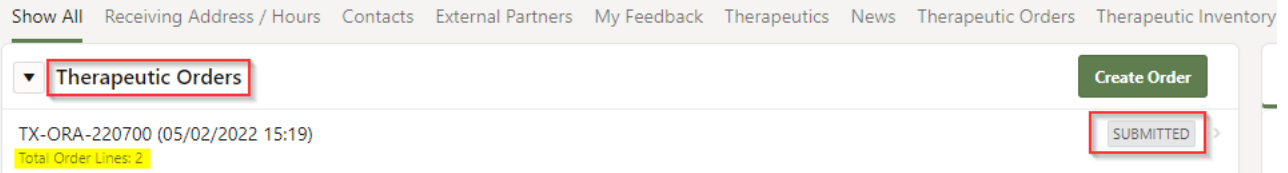

# <span id="page-19-0"></span>View Past Orders

- 1. Navigate to the *Therapeutics Orders* Tab / Section
- 2. Orders are displayed with most recent on top

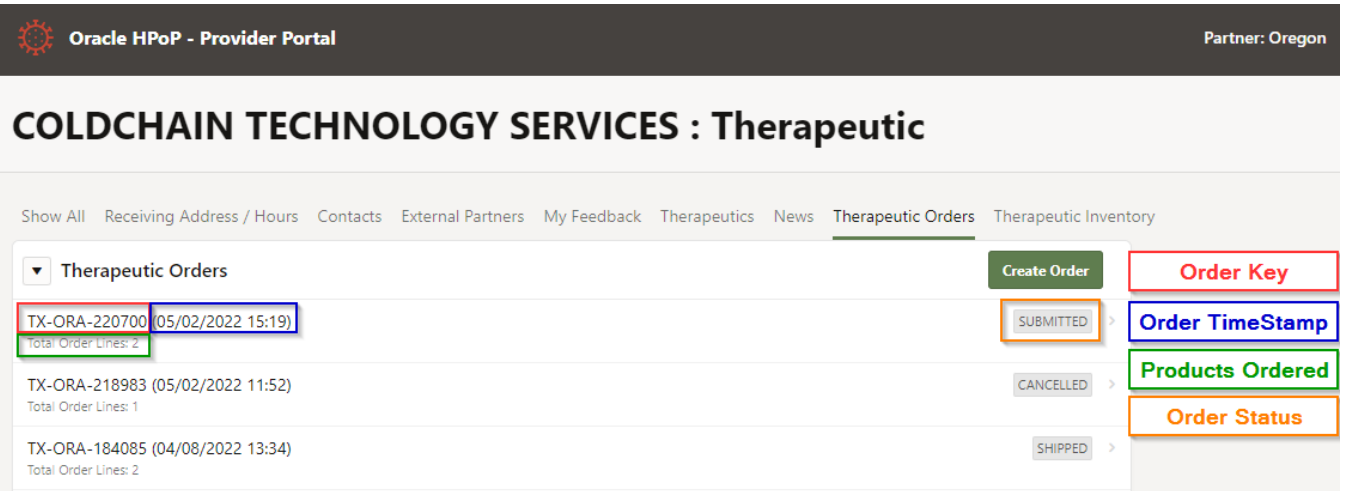

- 3. View order details by clicking the order line
	- a. Shipping information is only displayed for orders with status "Shipped"

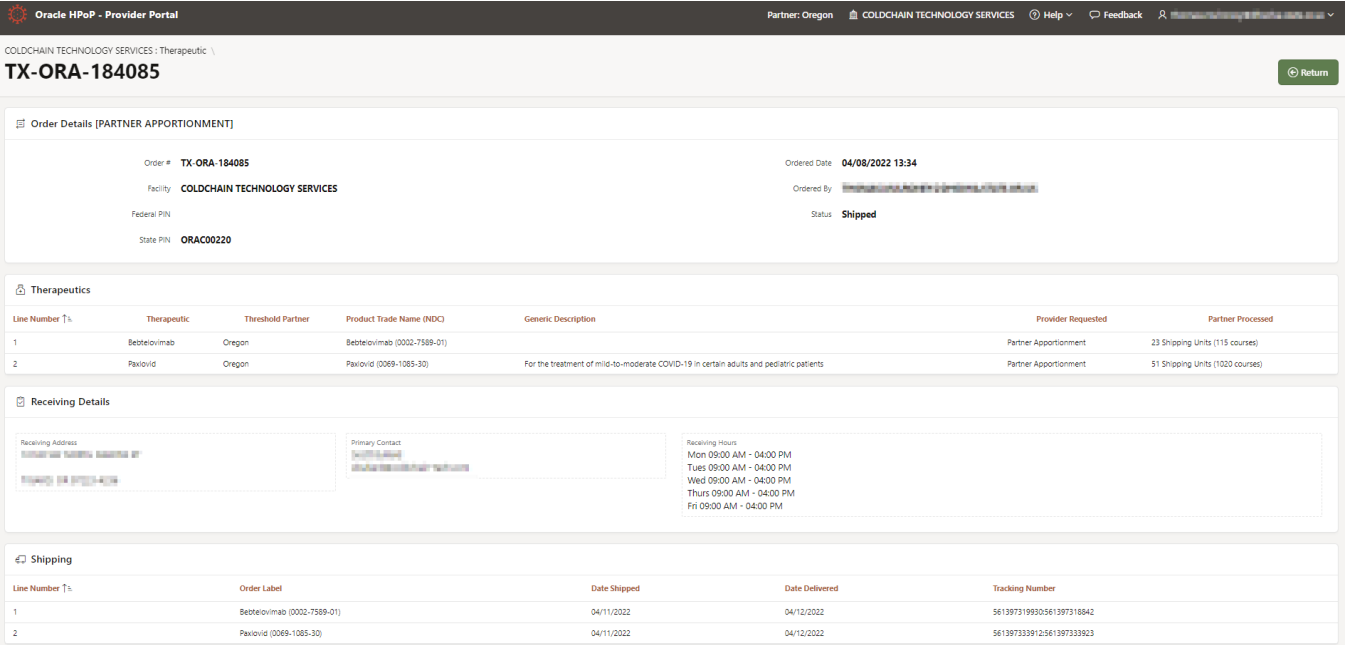

4. For more information on Order Statuses see the Therapeutics User Guide in HPoP (Appendix A > Order Status Codes)

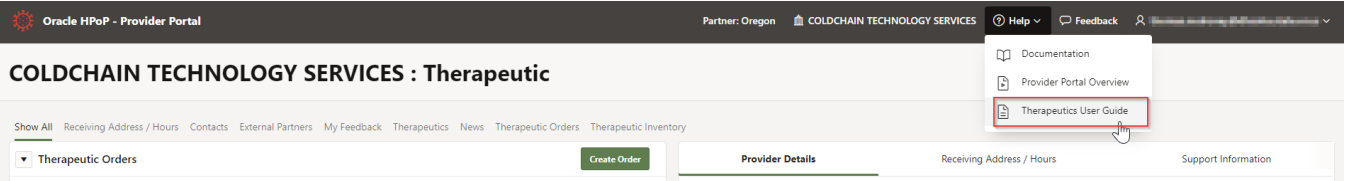

# <span id="page-21-0"></span>Canceling & Amending Orders

#### **ORDERS CANNOT BE EDITED OR AMENDED AFTER SUBMISSION**

If you need to make an edit or amendment, **communicate to the Central Partner** by using the **Feedback** function. Include the following Information:

- "\*Order Amendment\*"
- **State PIN**
- Order Key
- New Order Details (Therapeutic & Courses Requested)

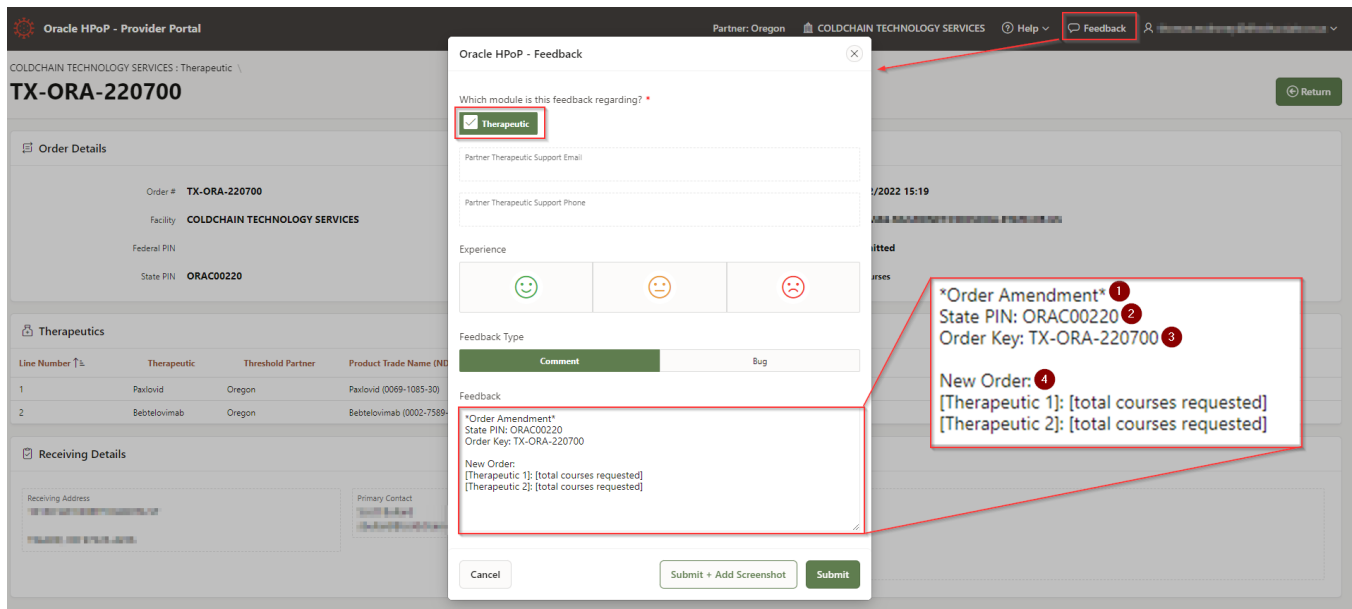

## <span id="page-21-1"></span>Courses Administered & Available

- 1. Navigate to the '*Courses Administered and Available*' (since last reported) section under the *Therapeutic Inventory* Tab
- 2. Enter the Courses on hand Currently Available
- 3. Enter the Courses Administered
	- a. Please note that this figure reflects **total administration since last reported**
	- b. Also note the help text (highlighted blue) below can be misleading. Bottom line is that:
		- i. **Courses Available** = current courses on hand right now
		- ii. **Courses Administered** = Courses Administered between right now and the last report

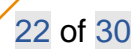

4. If you have not reported administration in 3 weeks, the figure you enter is your administration for the last three weeks. If you have never reported, the figure you enter is your total historical administration.

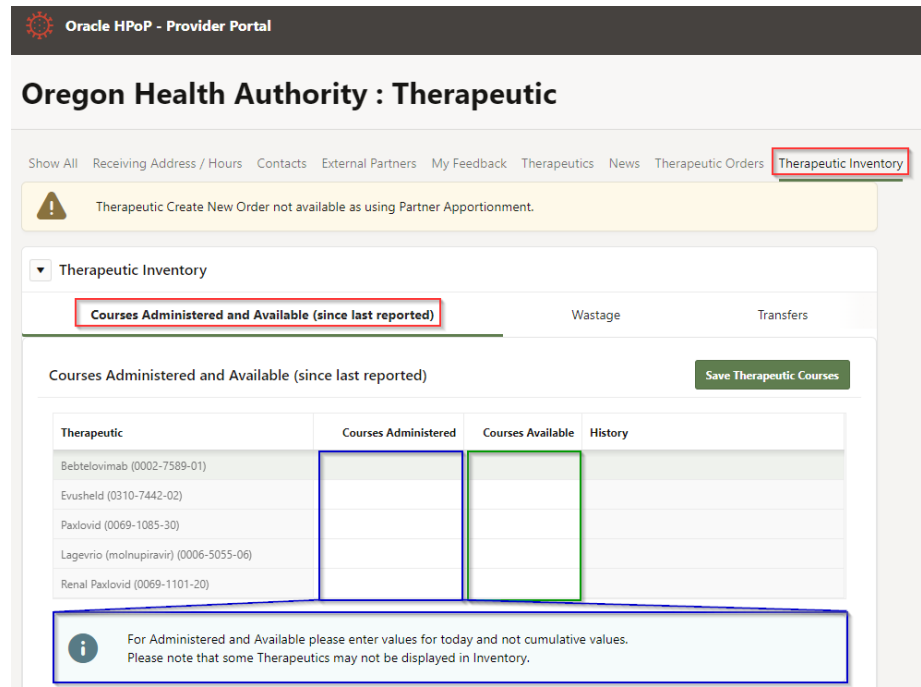

# <span id="page-22-0"></span>Section 5: HPOP – Transfers

# <span id="page-22-1"></span>**Transfers**

Utilize this feature if you have *ever* sent or received therapeutics from another provider.

This feature does not *trigger* the physical transfer of product, it is only for record keeping purposes.

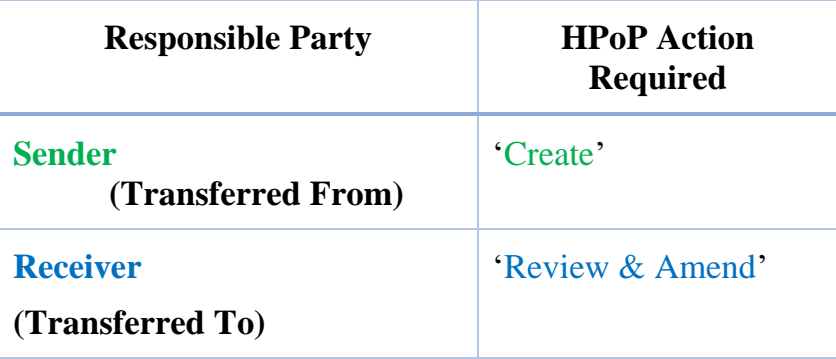

#### **Create a Transfer**

1. Navigate to the *Transfers* Section of the '*Therapeutic Inventory*' tab, Select Add Transfer

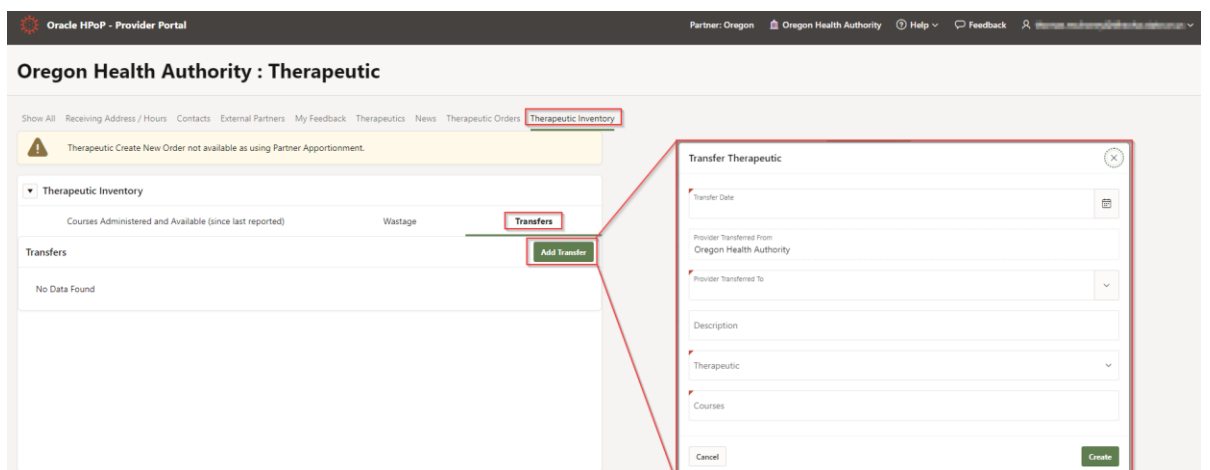

- 2. Enter the Date (can be a date in the past)
- 3. Select the 'Provider Transferred To' Party
	- a. Utilize the Search function in the Drop-Down
		- i. You can search by Provider Name or State PIN We recommend the receiving party provides you with their State PIN. This is the most accurate method of searching as not all Provider names in HPoP perfectly match the actual Provider facility name (HPoP has a character limit, and many names are abbreviated).

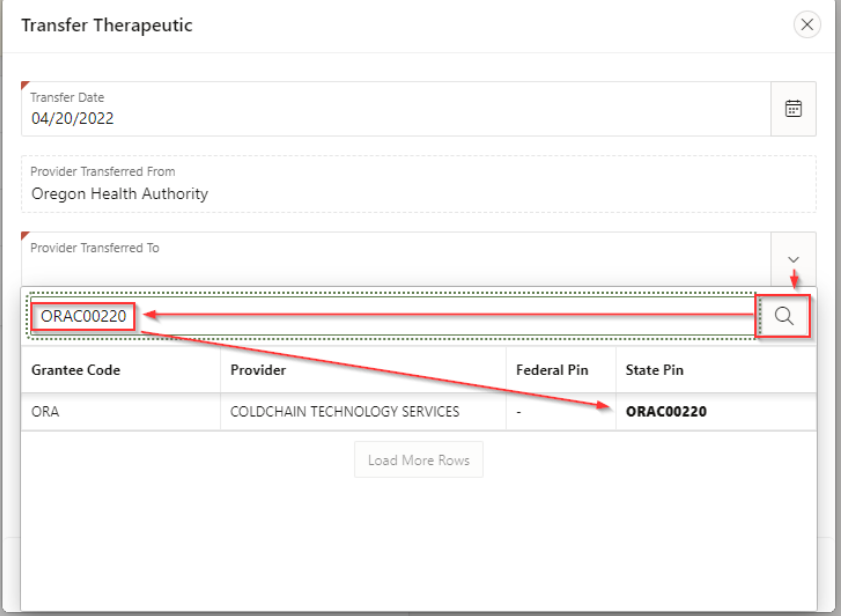

- 4. Select the Provider after a successful search
- 5. Enter a Description
	- a. Helpful to OHA and provides context to the receiving party
- 6. Select a Therapeutic, Enter the Courses Transferred

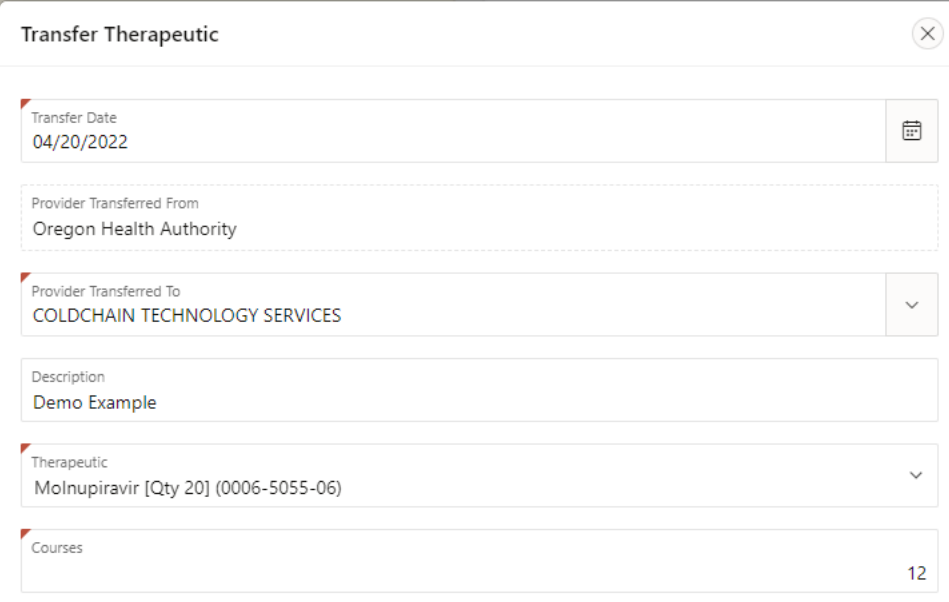

7. Click 'Create'

#### **Receive a Transfer**

- 1. Navigate to the *Transfers* section of the '*Therapeutic Inventory*' tab
- 2. Select the Transfer Line you are expecting
	- a. Note the Transfers are arranged by date and the date of the transfer is the date recorded by the transferring party. If the date is in the past, it may appear lower down in your list.

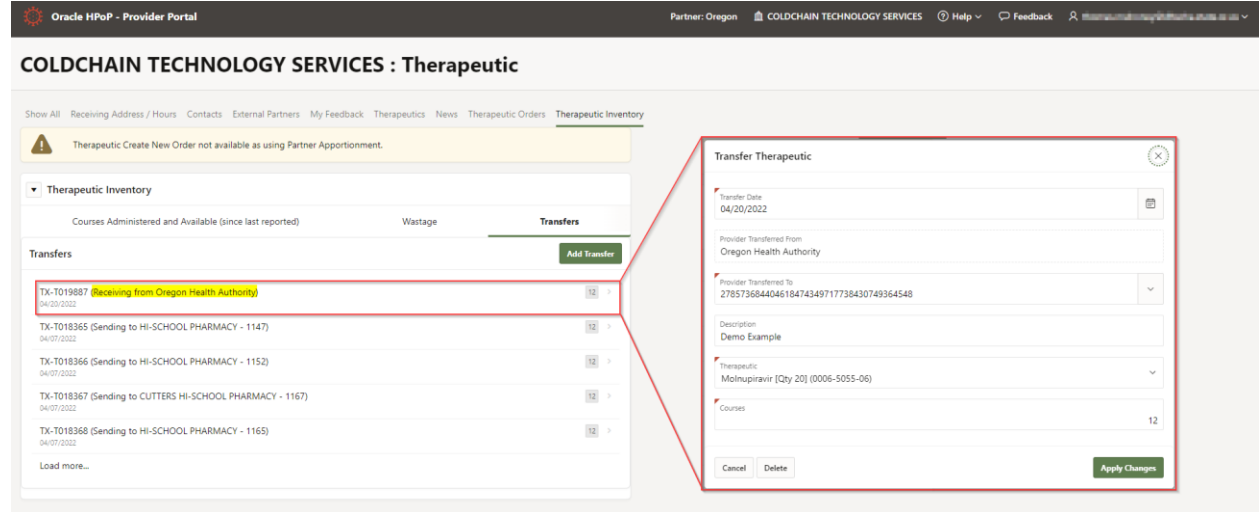

- 3. Review the Details of the Transfer
- 4. Amend any Details of the Transfer (Date, Description, Therapeutic, Courses) that are incorrect

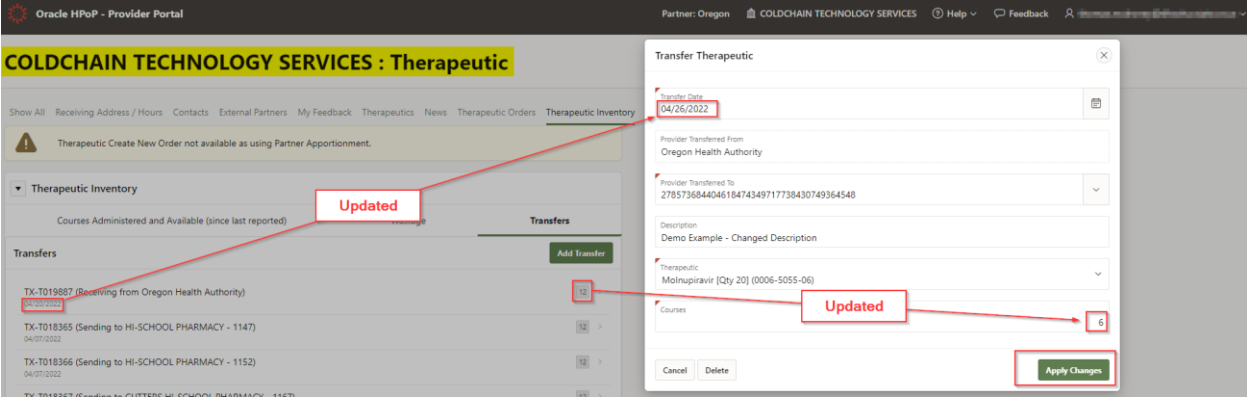

#### 5. The initiating party will see your changes on their side

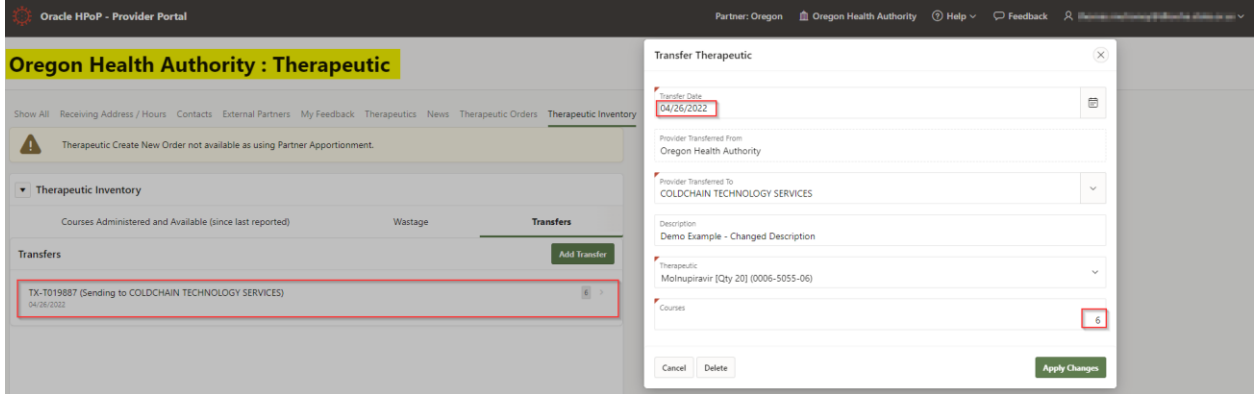

#### **Wastage**

1. Navigate to the *Wastage* section of the '*Therapeutic Inventory*' tab, select 'Add Wastage'

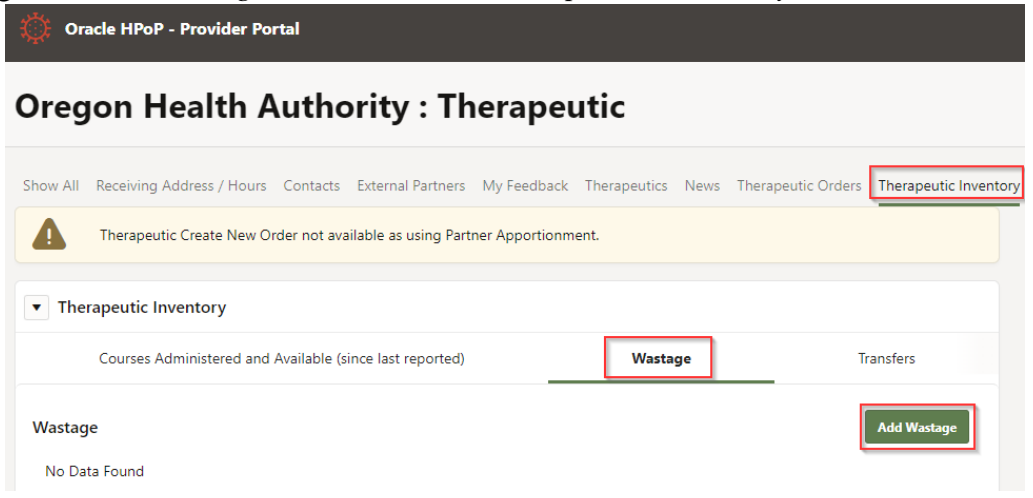

2. Select your Wastage Report Criteria (date of product destruction, reason, optional comment), select 'Add Therapeutic'

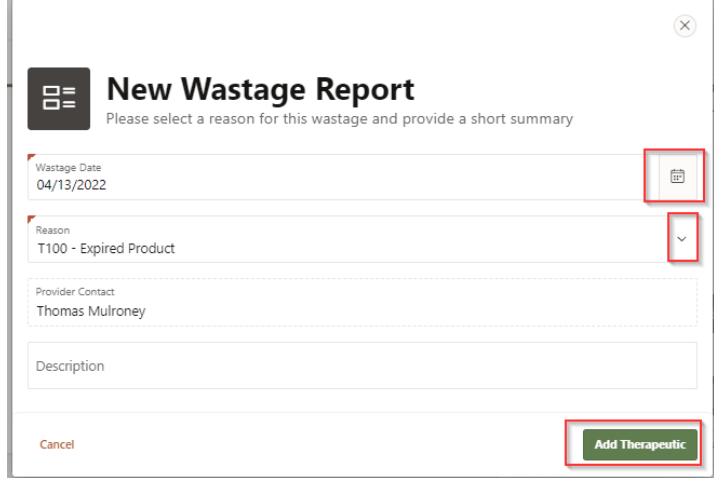

3. Select the Therapeutic, Enter the courses destroyed, Enter Lot Number and Lot Number Expiration Date

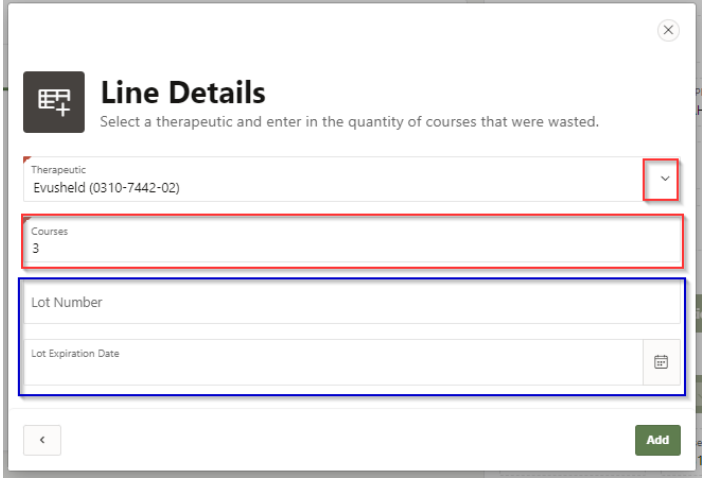

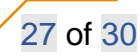

- a. Lot Number and Expiration Date are optional but very helpful for inventory tracking purposes.
- b. If you have multiple lot numbers to report on, please batch the wastage reports according to lot number
- 4. Select Add
- 5. Repeat the process for another therapeutic or hit Submit

# <span id="page-28-0"></span>Section 6: Storage and Returns

Since January 2022, FDA authorization has been removed for some monoclonal antibodies. It is recommended to retain any remaining stock at the site level as one or more of these drugs may be effective against future COVID-19 variants.

#### **Considerations:**

- Any returned product will be destroyed, as product integrity cannot be verified
- Non-expired product should not be destroyed, returns should only be initiated for damaged products or quality concerns
- Long-term utility of authorized mAb products is expected
- If product is to be returned, the preferred method is through the manufacturer if a return mechanism is available.

Reconstituted (diluted) product SHOULD NOT be returned

#### **Upon these considerations, if undamaged product needs to be returned, follow the below instructions:**

- **Sotrovimab** [\(Fact Sheet\):](https://www.fda.gov/media/149534/download) See the [GSK Returns Goods Policy](https://www.gsk-ecs.com/medias/GSK-RETURN-GOODS-POLICY-EFFECTIVE-May-5-2022.pdf?context=bWFzdGVyfHJvb3R8MTUyMDI0fGFwcGxpY2F0aW9uL3BkZnxoM2IvaGMzLzkzMDA5MzcwODA4NjIucGRmfDEyN2QwOWE3NjI5Y2E5YTNmNmY4YWZlMzY5OGI3MWUzOTEyZjc2NWJiYzFiMDc2YzYyOWU2MGI4ZTVmZmM2OTI) at [https://www.gsk](https://www.gsk-ecs.com/)[ecs.com/](https://www.gsk-ecs.com/)
- **Bam and Bam/Ete [\(Fact Sheet\):](https://www.fda.gov/media/145802/download)** See the Lilly Return Goods Procedure, detailed guidance can be found at [https://www.lillytrade.com/.](https://www.lillytrade.com/)
- **REGEN-COV [\(Fact Sheet\):](https://www.fda.gov/media/145611/download)** Call (844) 734-6643

#### **Logistics of returns/discarding:**

- Since returned products must be destroyed regardless of expiration status, returns do not need to be packaged in a temperature-controlled manner
- Doses discarded on site (compromised vial, unused diluted vials, etc) should be recorded in HPOP. It is preferred that product is returned if there is a return mechanism in place with the manufacturer
- Make inventory on hand adjustments in HPOP

# <span id="page-28-1"></span>Additional Resources

- Visit the [OHA's Antiviral Webpage](https://www.oregon.gov/oha/covid19/Pages/antivirals.aspx) and [OHA's Monoclonal Antibodies Webpage](https://www.oregon.gov/oha/covid19/Pages/monoclonal-antibody-therapy.aspx) for additional information, FAQs, Newsletters, and updates on therapeutics.
- Visit [Reporting Utilization of COVID-19 Therapeutics](https://www.phe.gov/emergency/events/COVID19/investigation-MCM/Pages/COVID19-therapeutics-teletracking.aspx) for additional information on registering, reporting, entering data, and utilization.
- If you are needing additional assistance with provider registration, ordering, or any other process related to therapeutics, please fill out the [Office Hours Request Form](https://gcc02.safelinks.protection.outlook.com/?url=https://app.smartsheet.com/b/form/b03aa81407b54f0ebf466cbce66edf57&data=05%7c01%7cAmani.Atallah%40dhsoha.state.or.us%7c2687faf8a0804a41f31608da7671d95b%7c658e63e88d39499c8f4813adc9452f4c%7c0%7c0%7c637952528588441591%7cUnknown%7cTWFpbGZsb3d8eyJWIjoiMC4wLjAwMDAiLCJQIjoiV2luMzIiLCJBTiI6Ik1haWwiLCJXVCI6Mn0%3D%7c3000%7c%7c%7c&sdata=ekXIiiqanJhSE8DPL4H3Ni7HyJj1tGqnzspCYFfGa%2B4%3D&reserved=0) to select office hour availability.
- For any questions, concerns, or feedback please contact [oha.therapeutics@odhsoha.oregon.gov.](mailto:oha.therapeutics@odhsoha.oregon.gov)

**Document accessibility:** For individuals with disabilities or individuals who speak a language other than English, OHA can provide information in alternate formats such as translations, large print, or braille. Contact the COVID-19 Communications Unit at 1-971-673-2411, 711 TTY or [COVID19.LanguageAccess@dhsoha.state.or.us.](mailto:COVID19.LanguageAccess@dhsoha.state.or.us)